## **9.2 Revising Awards**

**Purpose**: Use this document as a reference for how to Revise an Award in ctcLink.

**Audience**: FA Counselor/Technician.

You must have at least one of these local college managed security roles:

- ZD FA Award Processing
- ZD FA Director
- ZZ FA Award Processing
- ZZ FA Award Processor

If you need assistance with the above security roles, please contact your local college supervisor or IT Admin to request role access.

## **Revising Awards**

**Navigation: NavBar > Navigator > Financial Aid > Awards > Award Processing > Assign Awards to a Student** 

- 1. The Award Entry search page displays.
- 2. Enter Student **ID**.
- 3. Enter the **Academic Institution**.
- 4. Enter the **Aid Year** use the Aid Year in which you are processing.
- 5. Select the **Search** button.

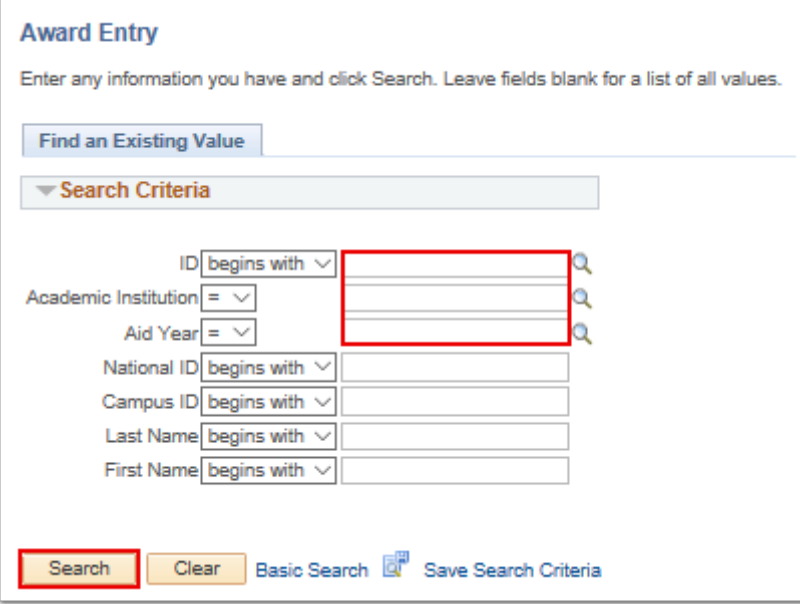

6. The Student Aid Package tab displays.

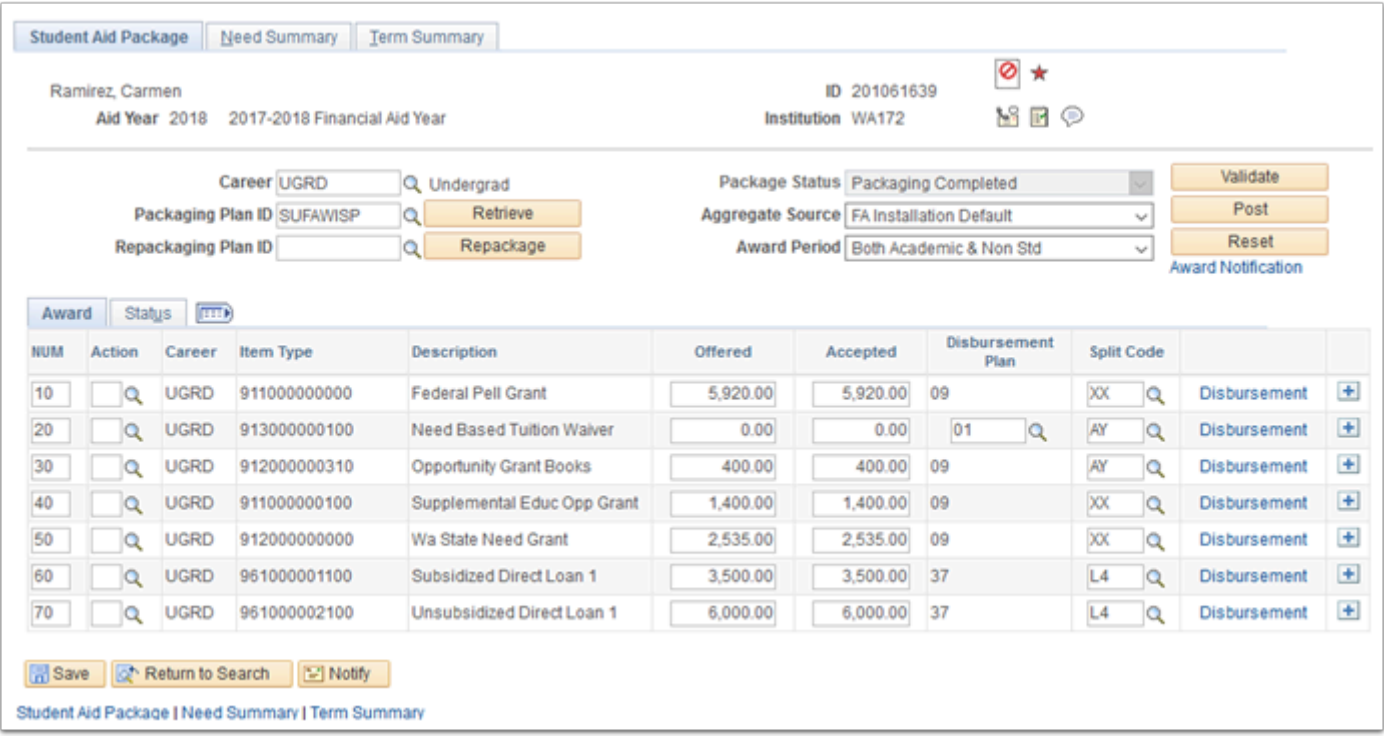

- 7. For this example, we'll revise the student's Opportunity Grant Books award from \$400 to \$500.
- 8. From the Student Aid Package tab, update the **Action** field to 'O' for offered.
- 9. Update the **Offered** field to \$500.00.
- 10. Select **Validate**.

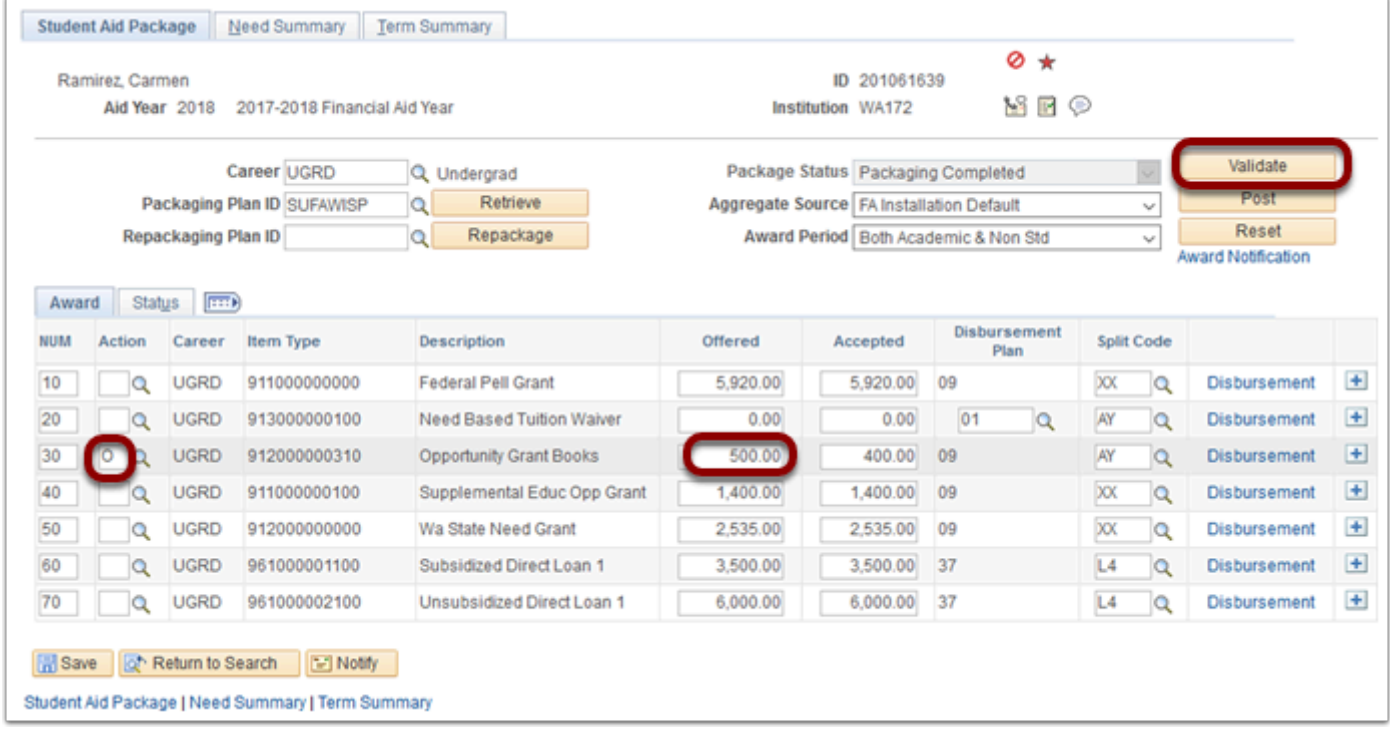

- 11. The validation Message box displays.
- 12. Select the **OK** button.

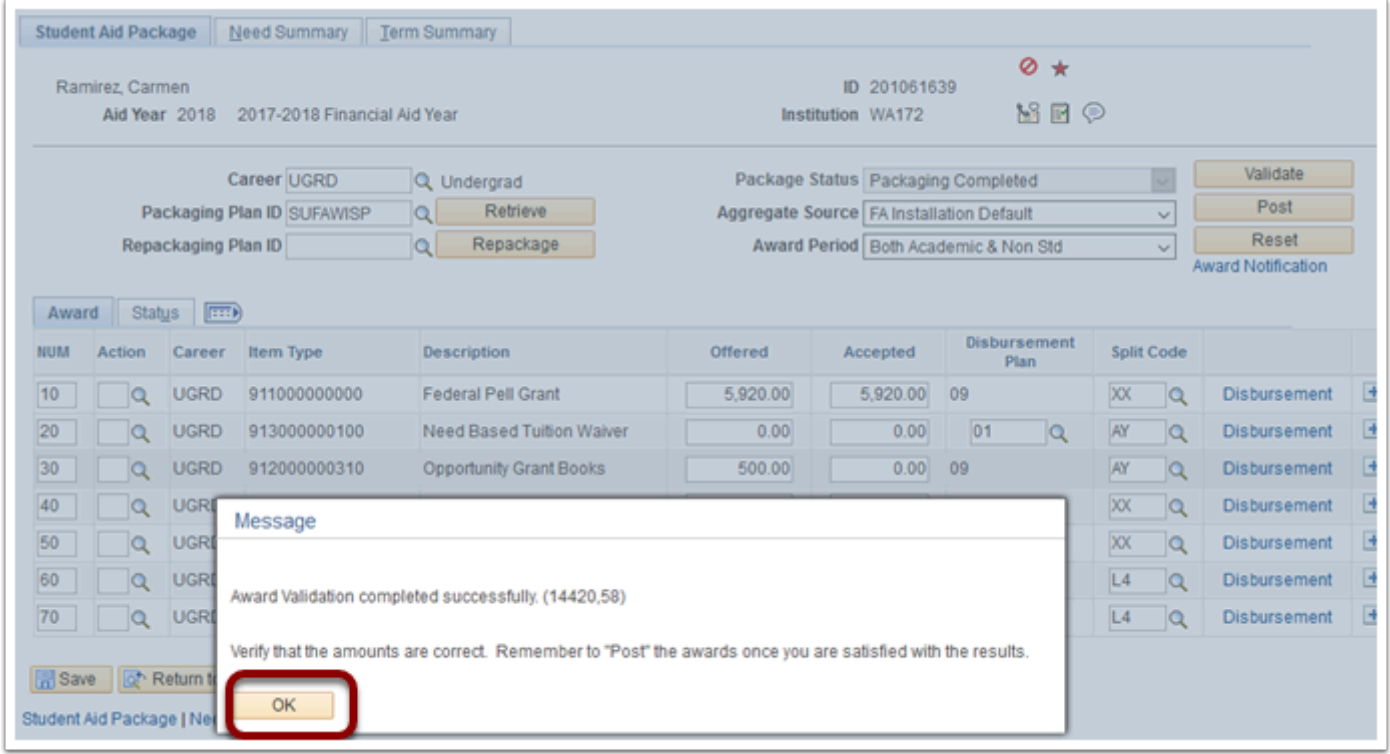

- 13. The Student Aid Package tab displays.
- 14. Select the **Post** button**.**

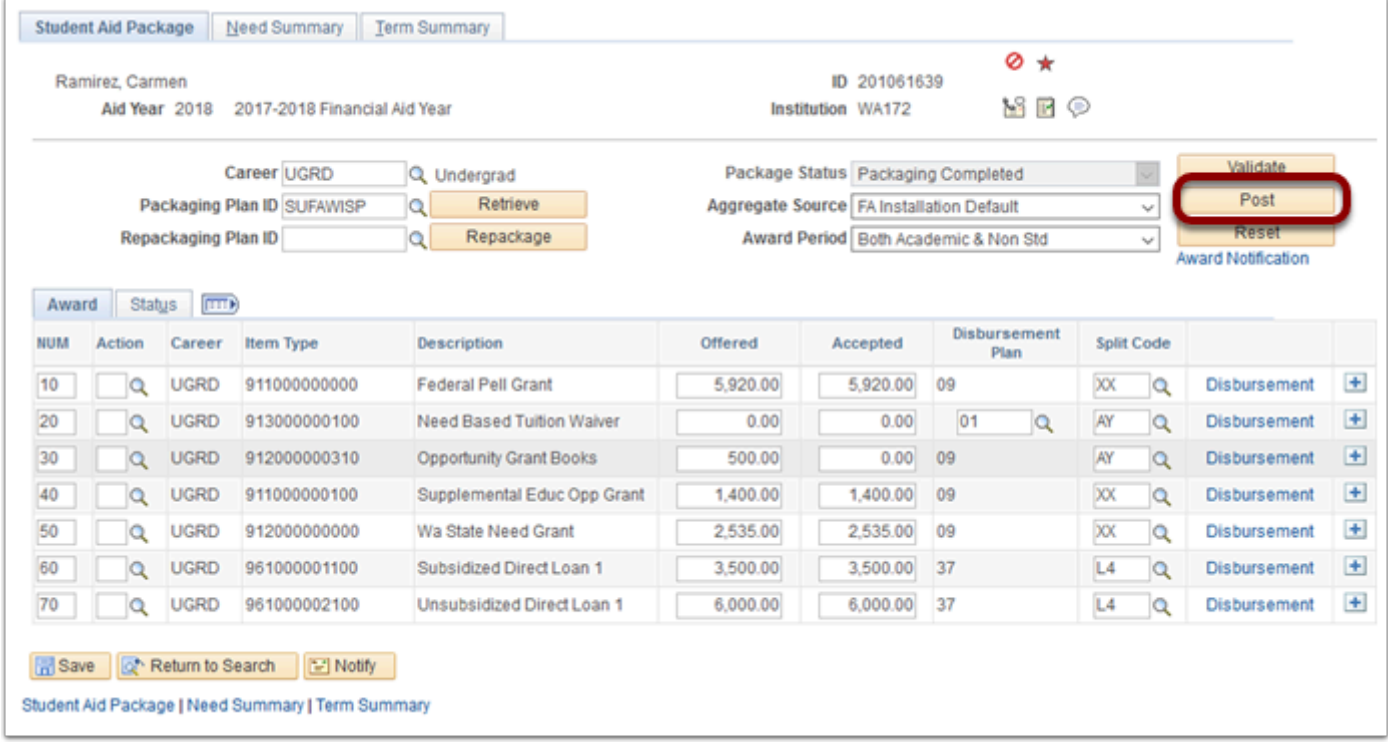

- 15. The posting Message box displays.
- 16. Select the **OK** button.

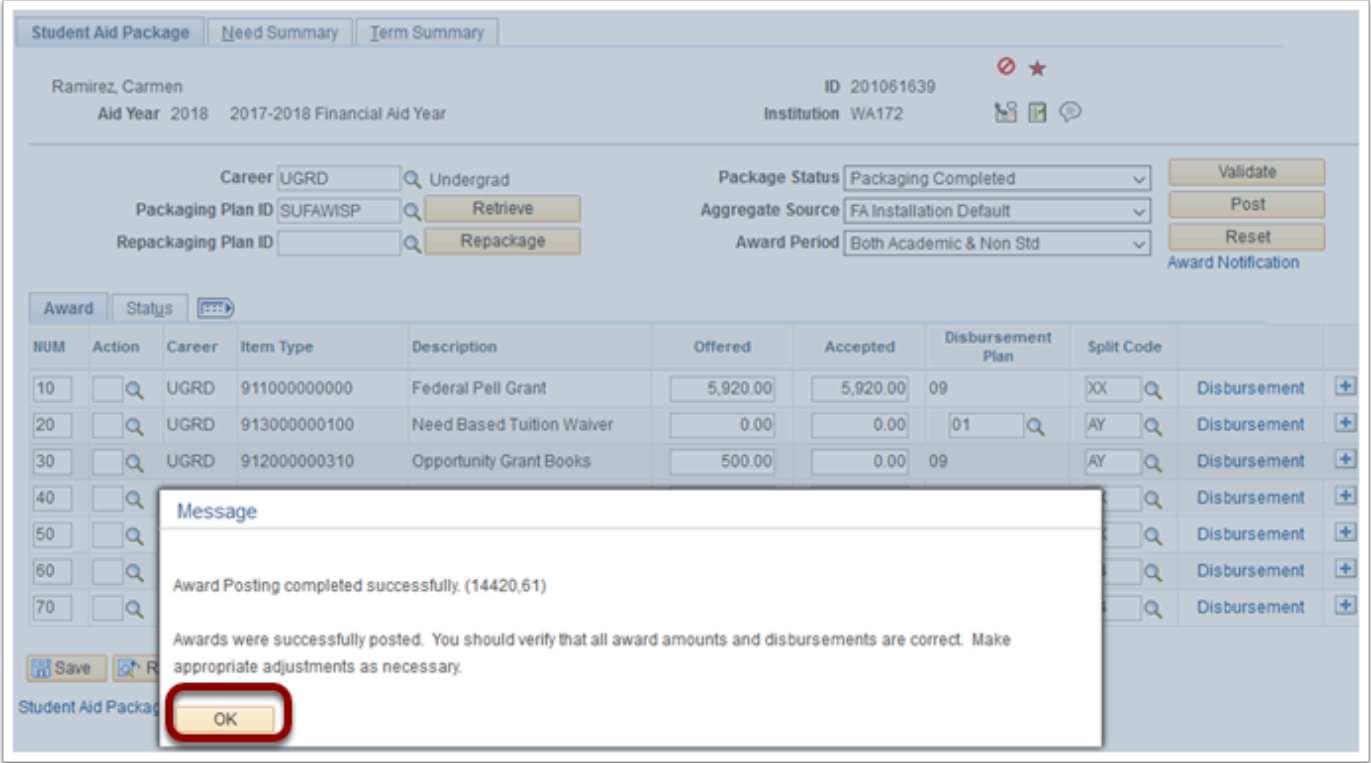

- 17. The process to revise awards is now complete.
- 18. End of procedure.